Date:Feb. 28, 2023

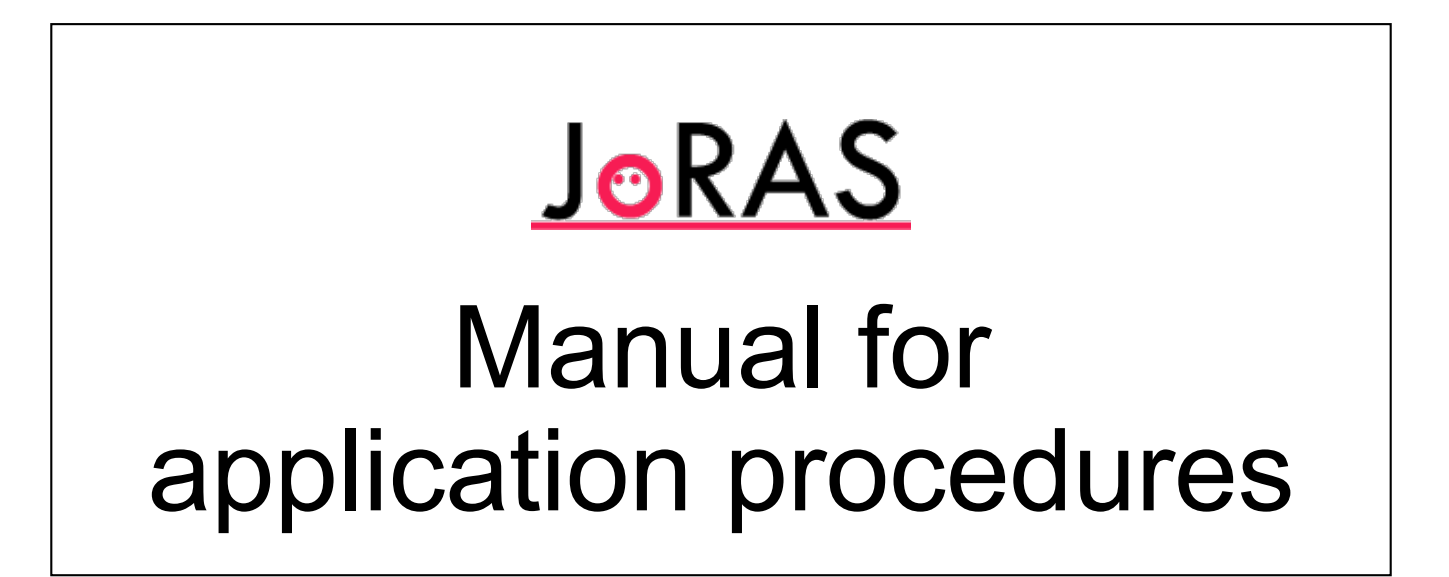

Center for Spatial Information Science, The University of Tokyo

### Top page [https://joras.csis.u-tokyo.a](https://joras.csis.u-tokyo.ac.jp/)c.jp/

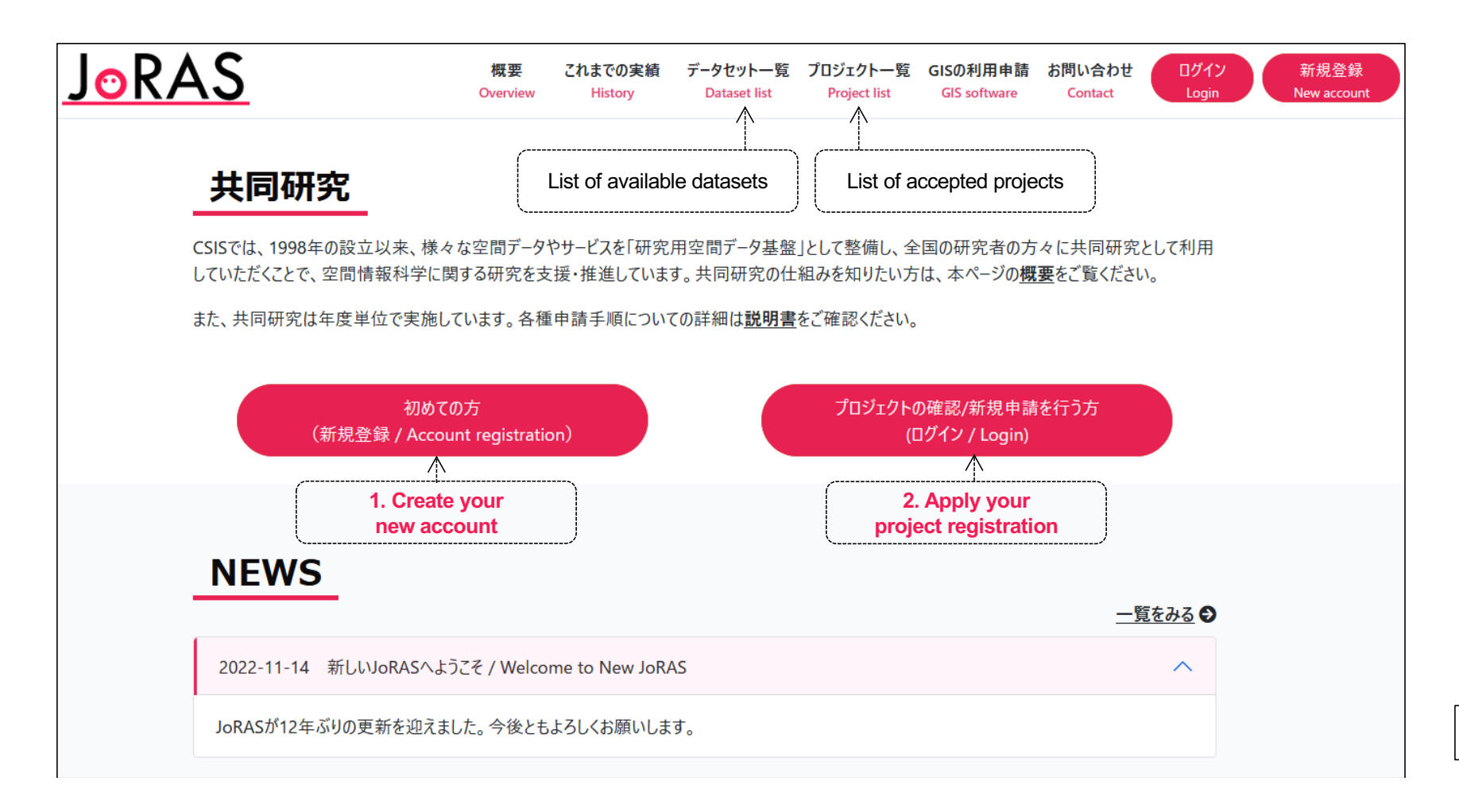

### List of available datasets and accepted projects

#### Available datasets **Accepted projects** Accepted projects

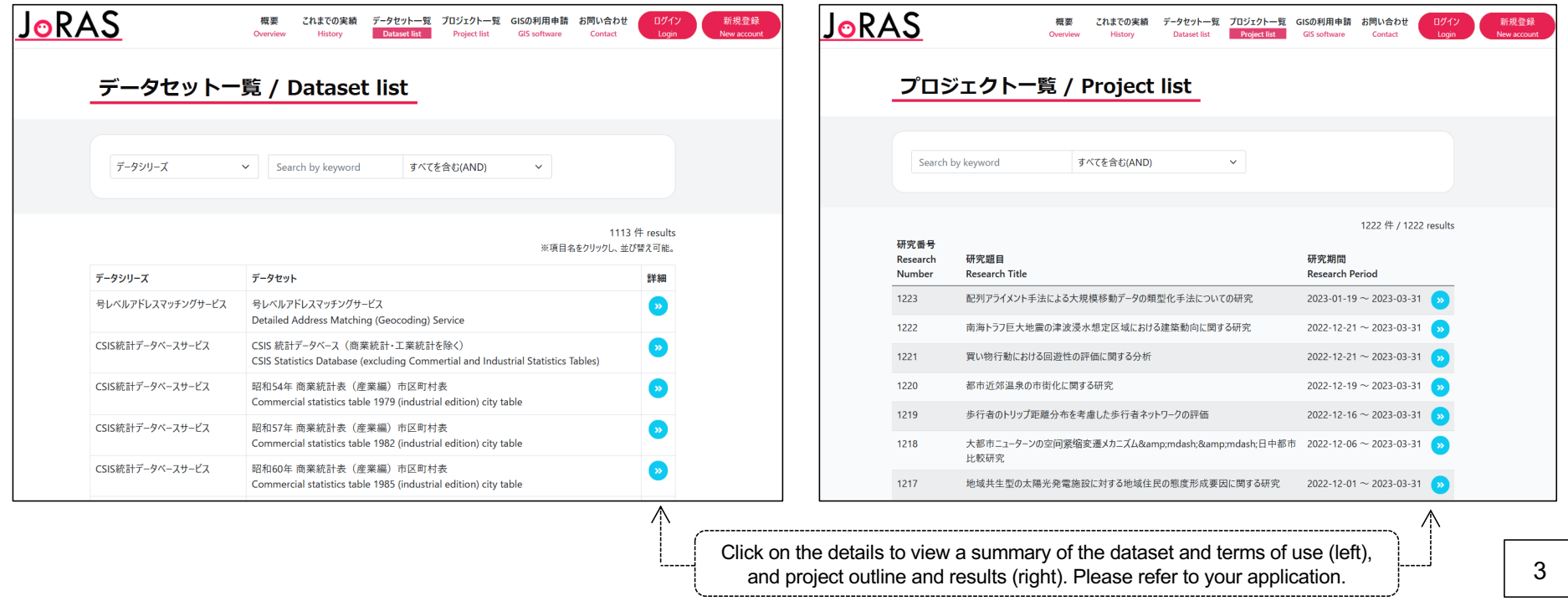

### **Contents**

#### **1. Create your new account**

- 1.1. Provisional registration: Enter your e-mail address
	- $\triangleright$  Access to the registration page from the URL on the confirmation e-mail (within 3 days)
- 1.2. Full registration: Edit your account information

#### **2. Apply your project registration**

- 2.1. New project registration
	- For creating your new project
- 2.2. Project modification
	- For adding or excluding co-researchers or datasets in your ongoing project
- 2.3. Project continuation & fiscal year-end procedures
	- For extending the period of your ongoing project over the end of fiscal year
	- For registering annual reports and achievements of your ongoing project  $\sqrt{4}$

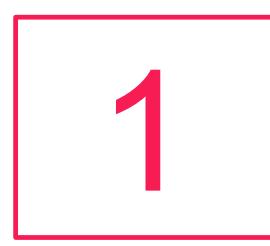

# Create your new account

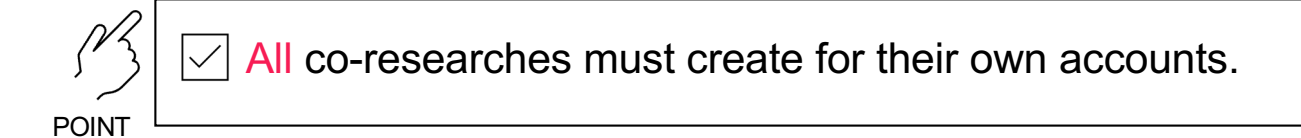

#### 1.1. Provisional registration: Enter your e-mail address

- $\triangleright$  Access to the registration page from the URL on the confirmation e-mail (within 3 days)
- 1.2. Full registration: Edit your account information

# 1.1. Provisional registration

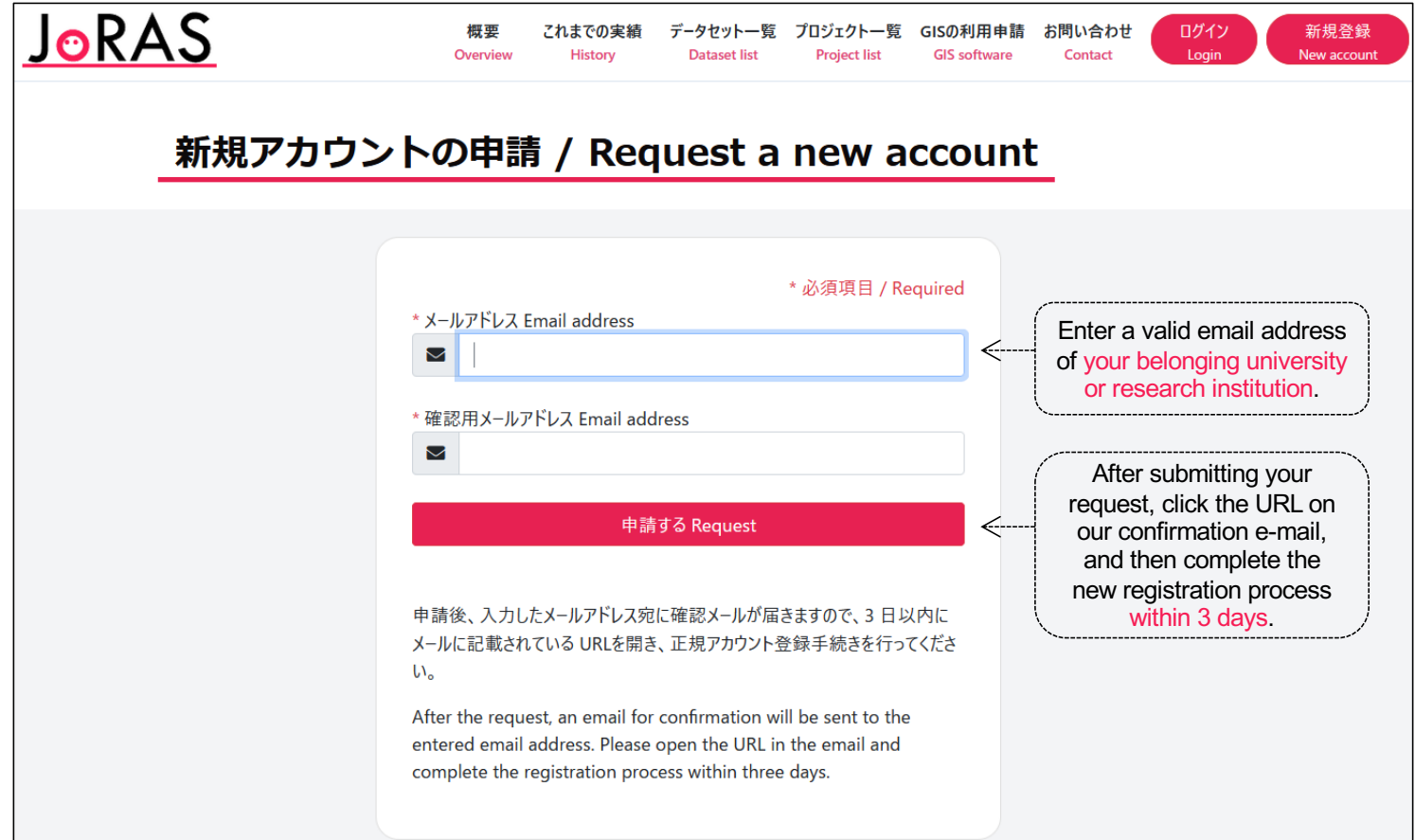

# 1.2. Full registration

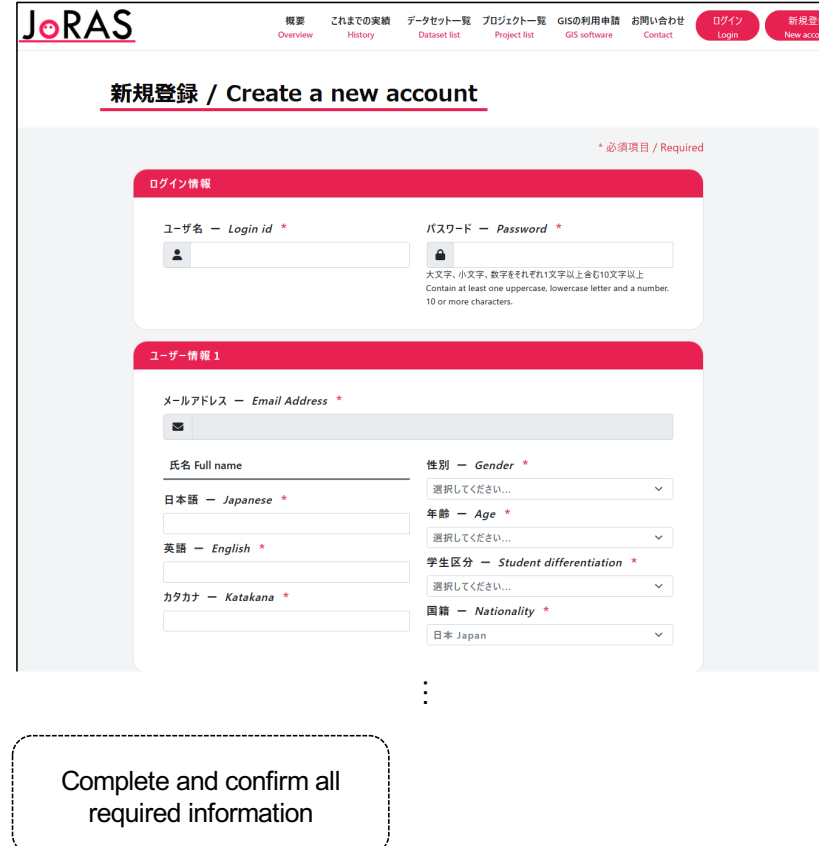

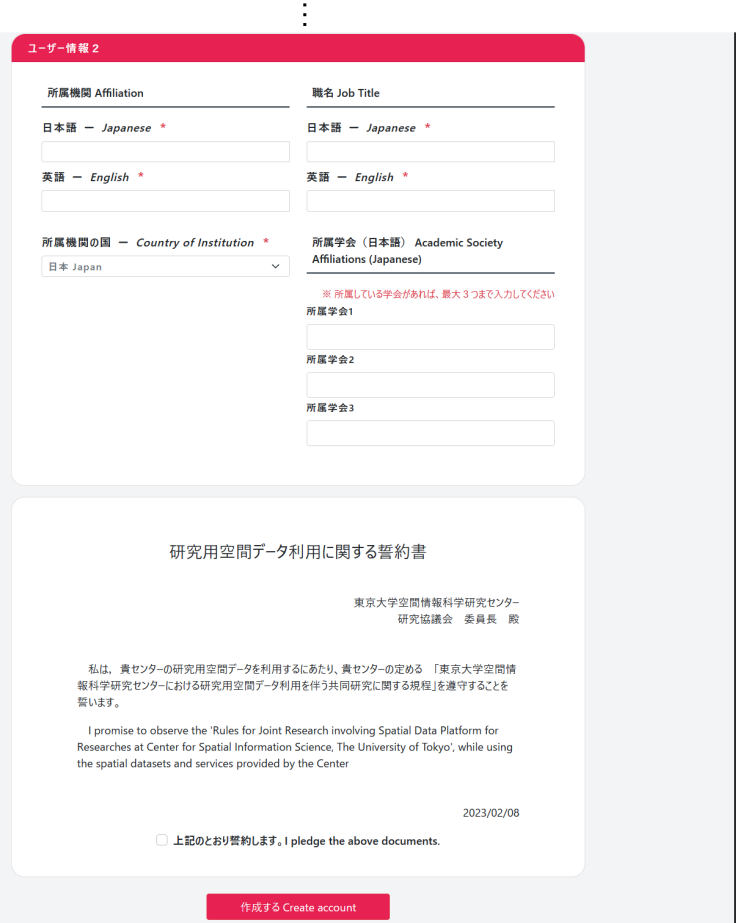

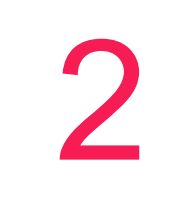

# **Apply your project registration**

Applications can be submitted even if the CSIS host faculty has not been decided.

New or modified applications can be submitted at any time, but the review process takes approximately 1-2 weeks.

Annual reports are required at the end of each fiscal year. POINTS

#### 2.1. New project registration

• For creating your new project

#### 2.2. Project modification

• For adding or excluding co-researchers or datasets in your ongoing project

#### 2.3. Project continuation & fiscal year-end procedures

- For extending the period of your ongoing project over the end of fiscal year
- For registering annual reports and achievements of your ongoing project

### 2.1. New project registration

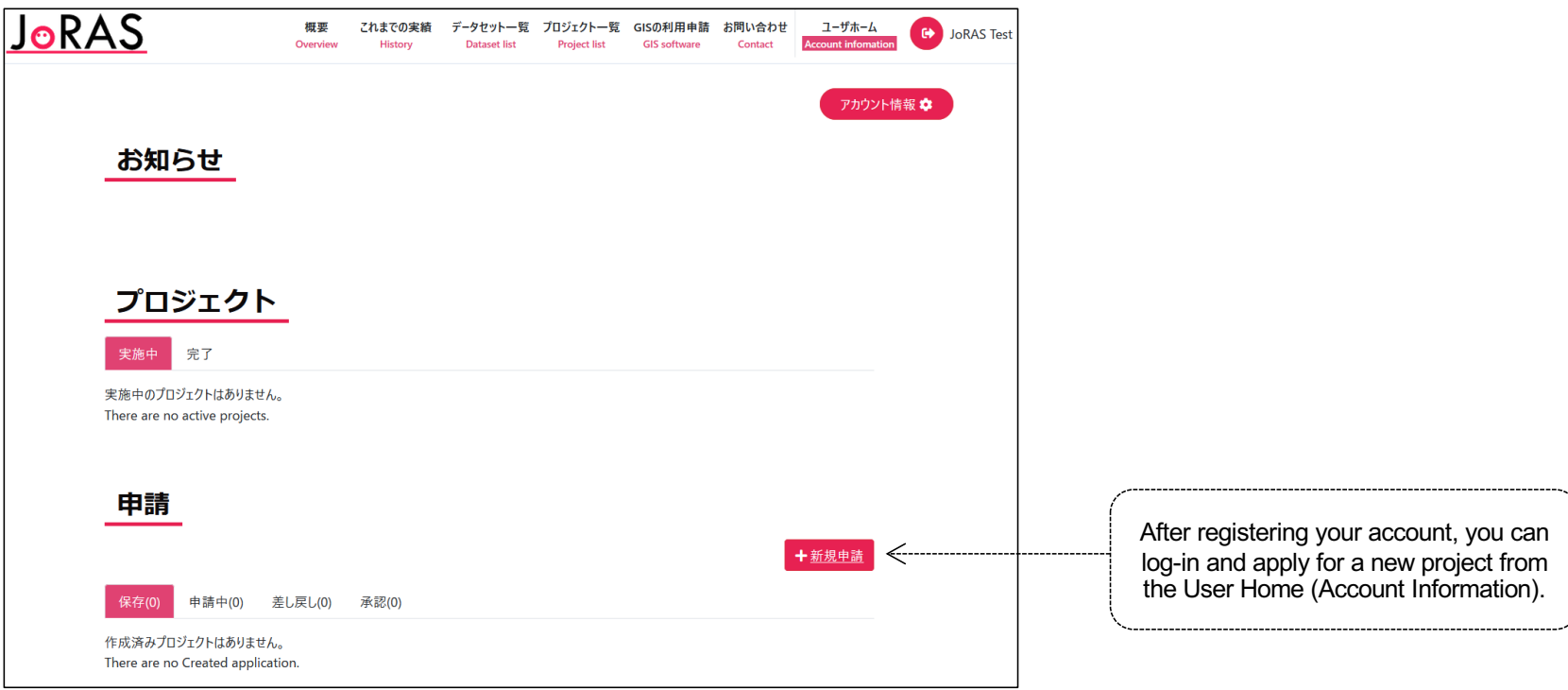

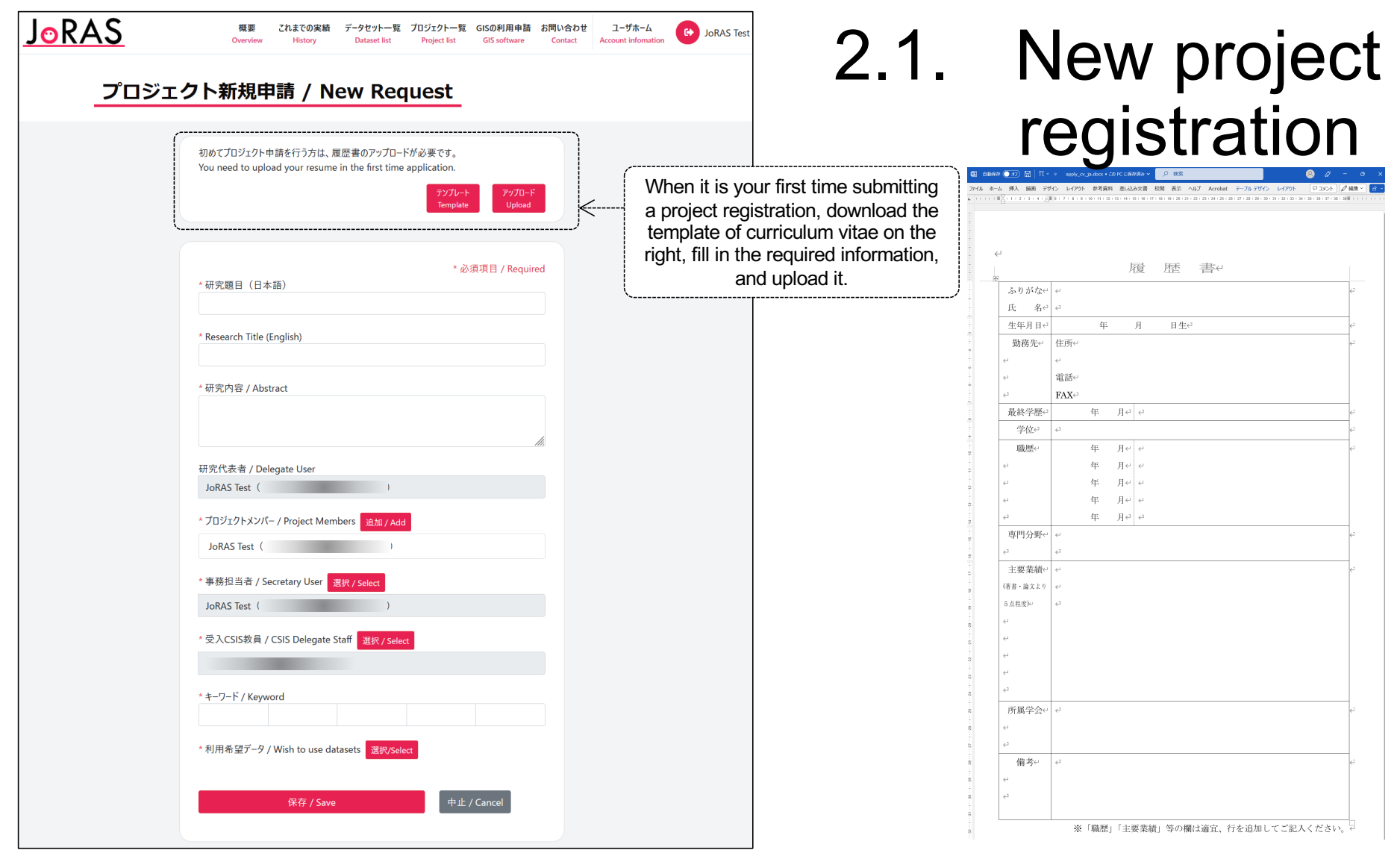

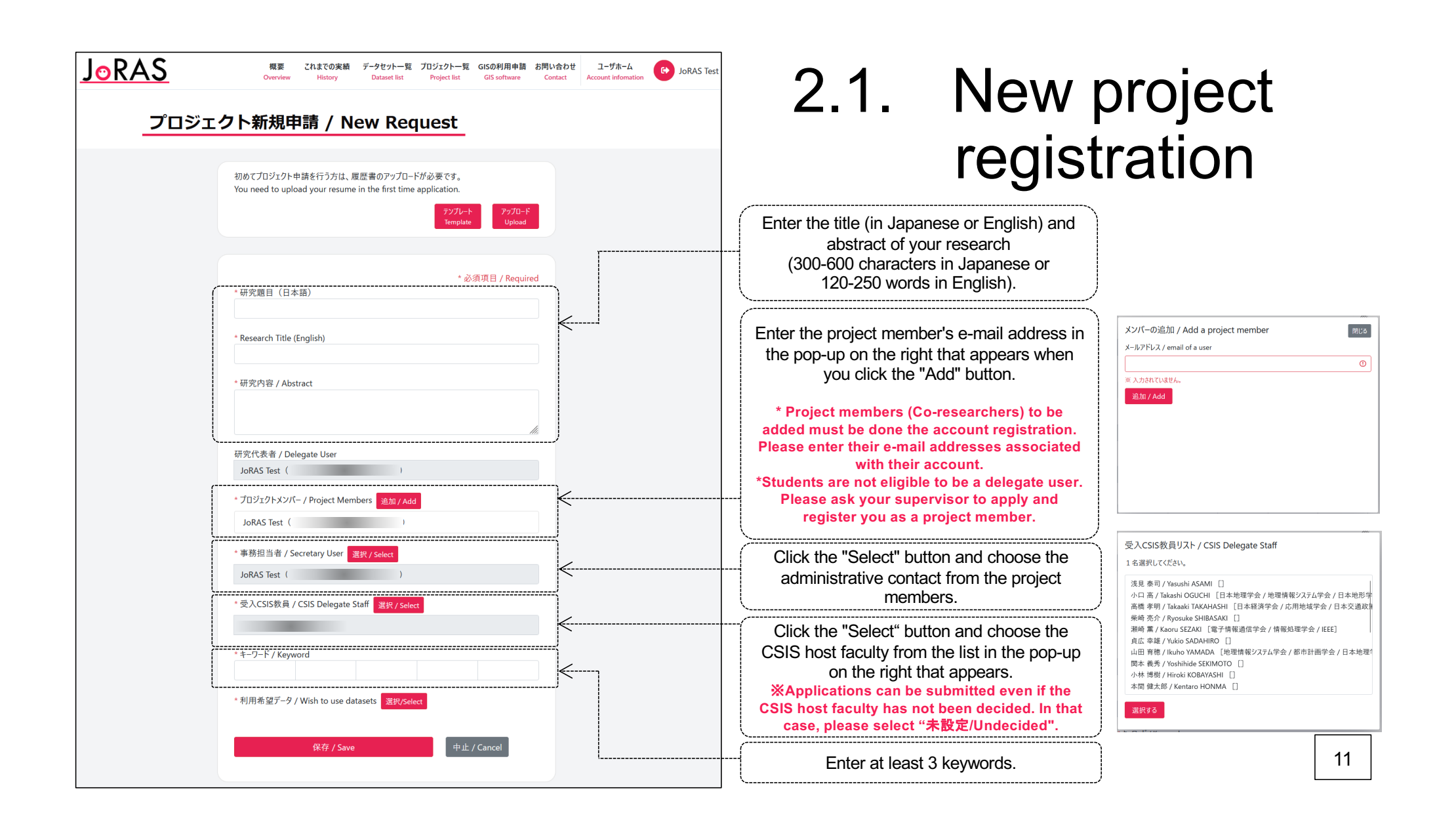

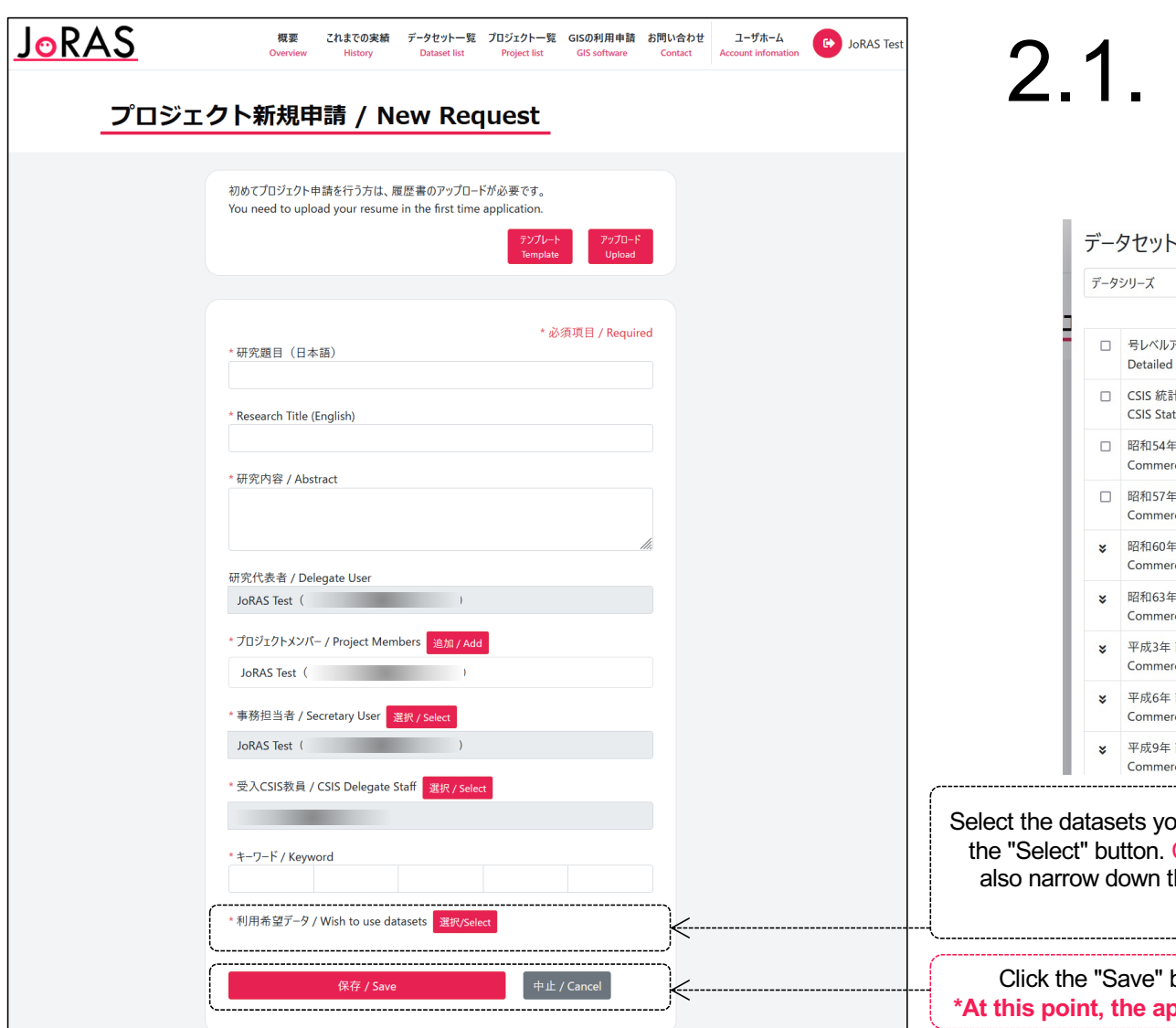

## 2.1. New project registration

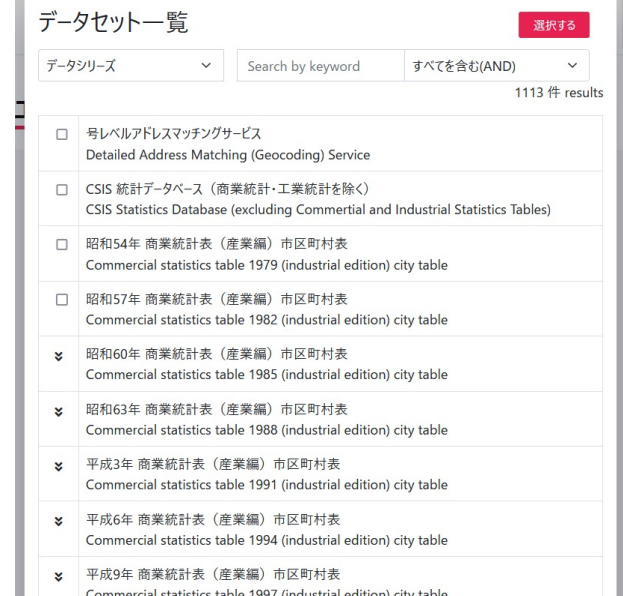

ou want to use from the popup above that appears by clicking Check the terms of use for each dataset carefully. You may the category from the dataset series or extract datasets by entering keywords, as appropriate.

button. You will be returned to the User Home. pplication is only saved, but not yet completed.

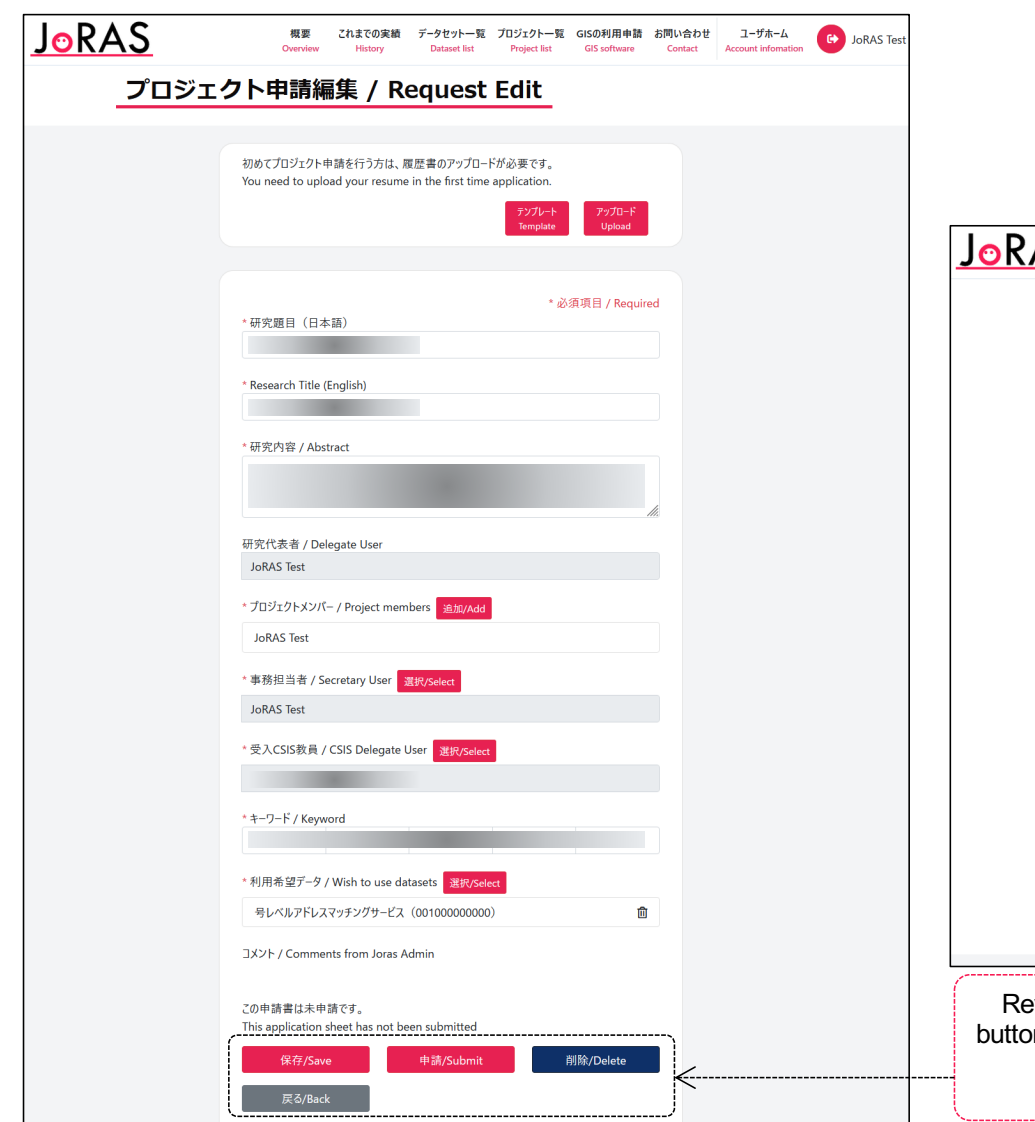

# 2.1. New project registration

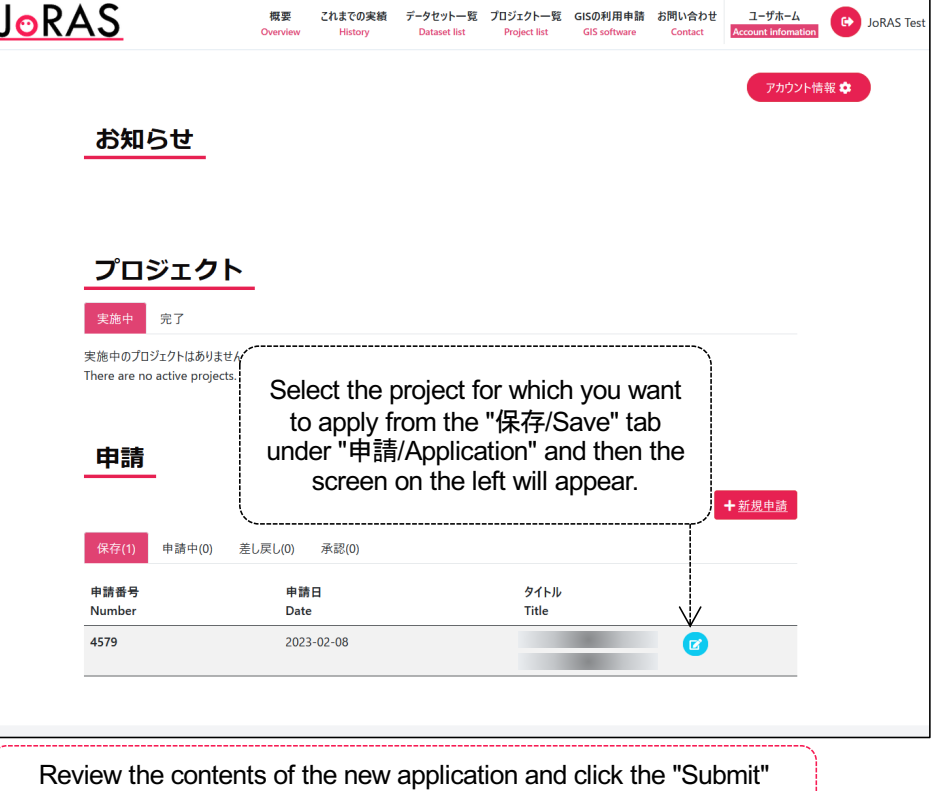

button to complete it. **You will receive a notification after reviewing the application (approximately 1-2 weeks). Once approved, your changes will be reflected.**

### 2.2. Project modification

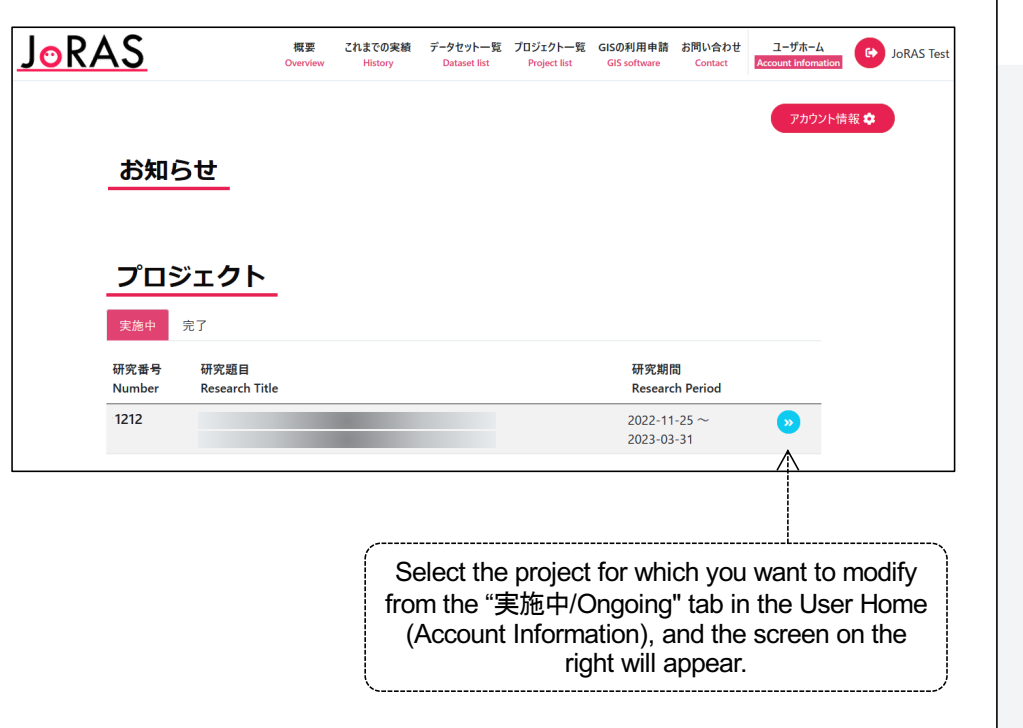

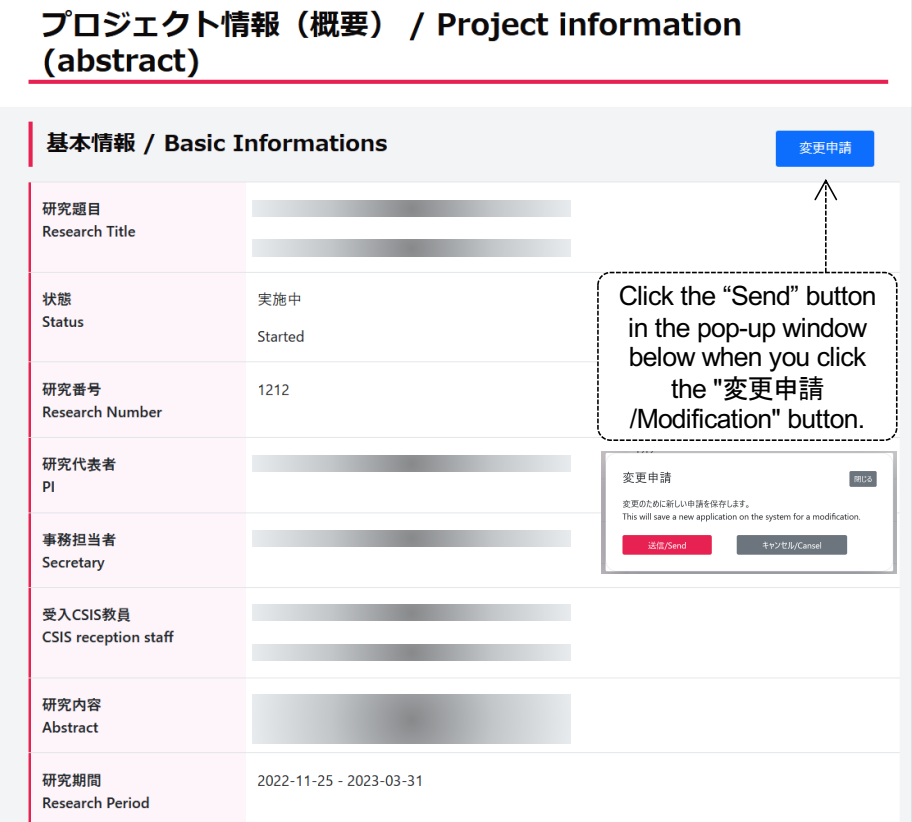

 $\frac{1}{2}$ ・・・

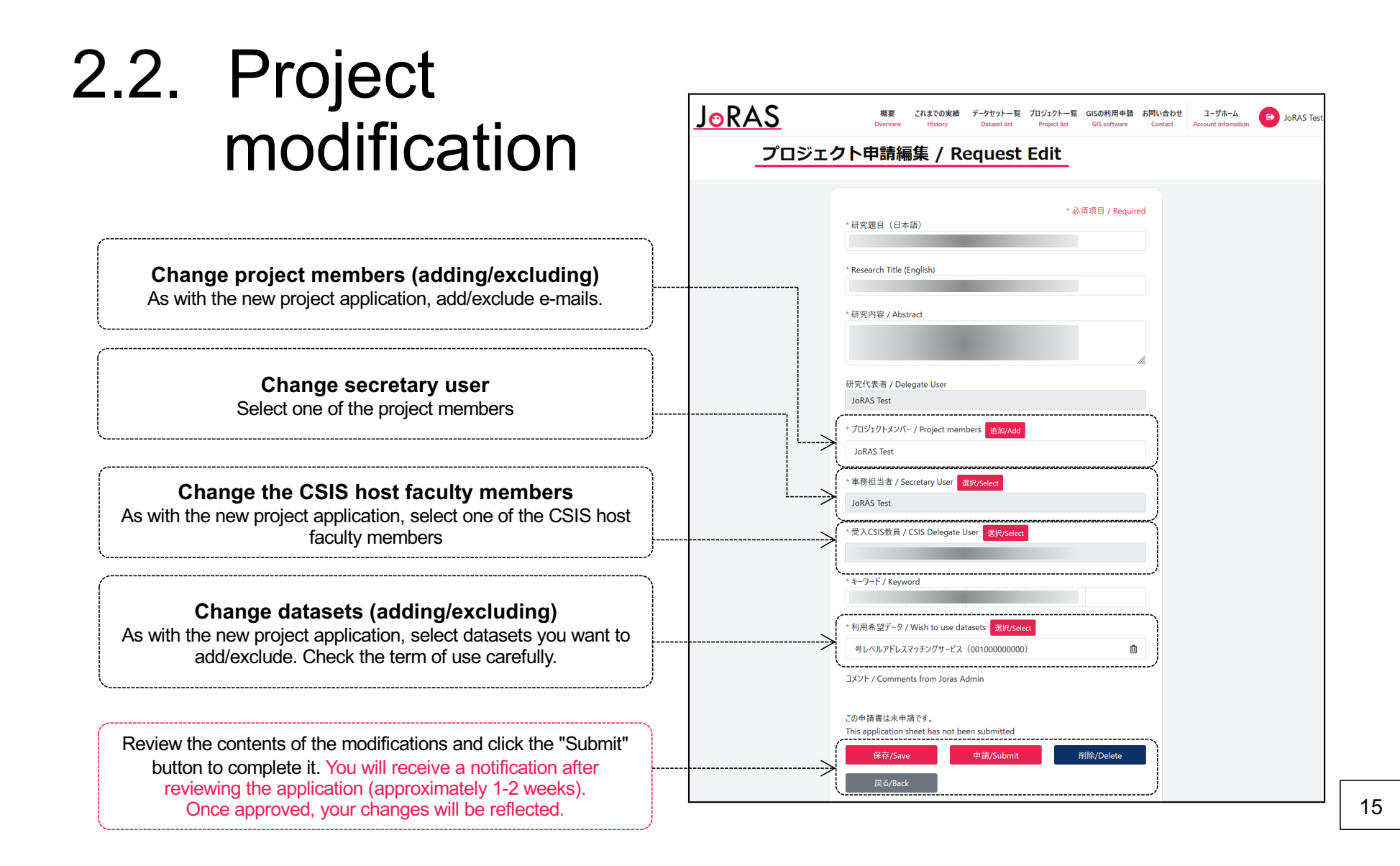

### 2.3. Project continuation & fiscal year-end procedures

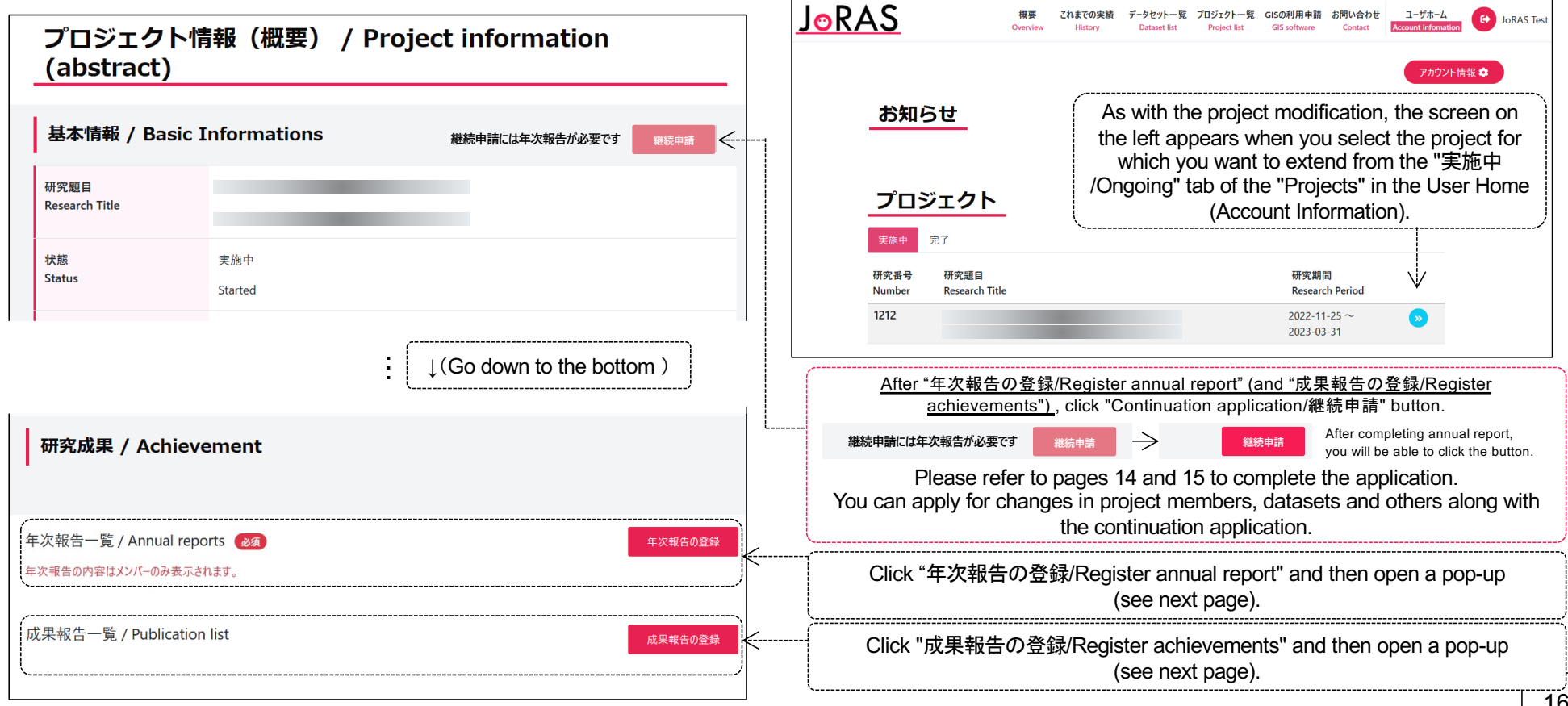

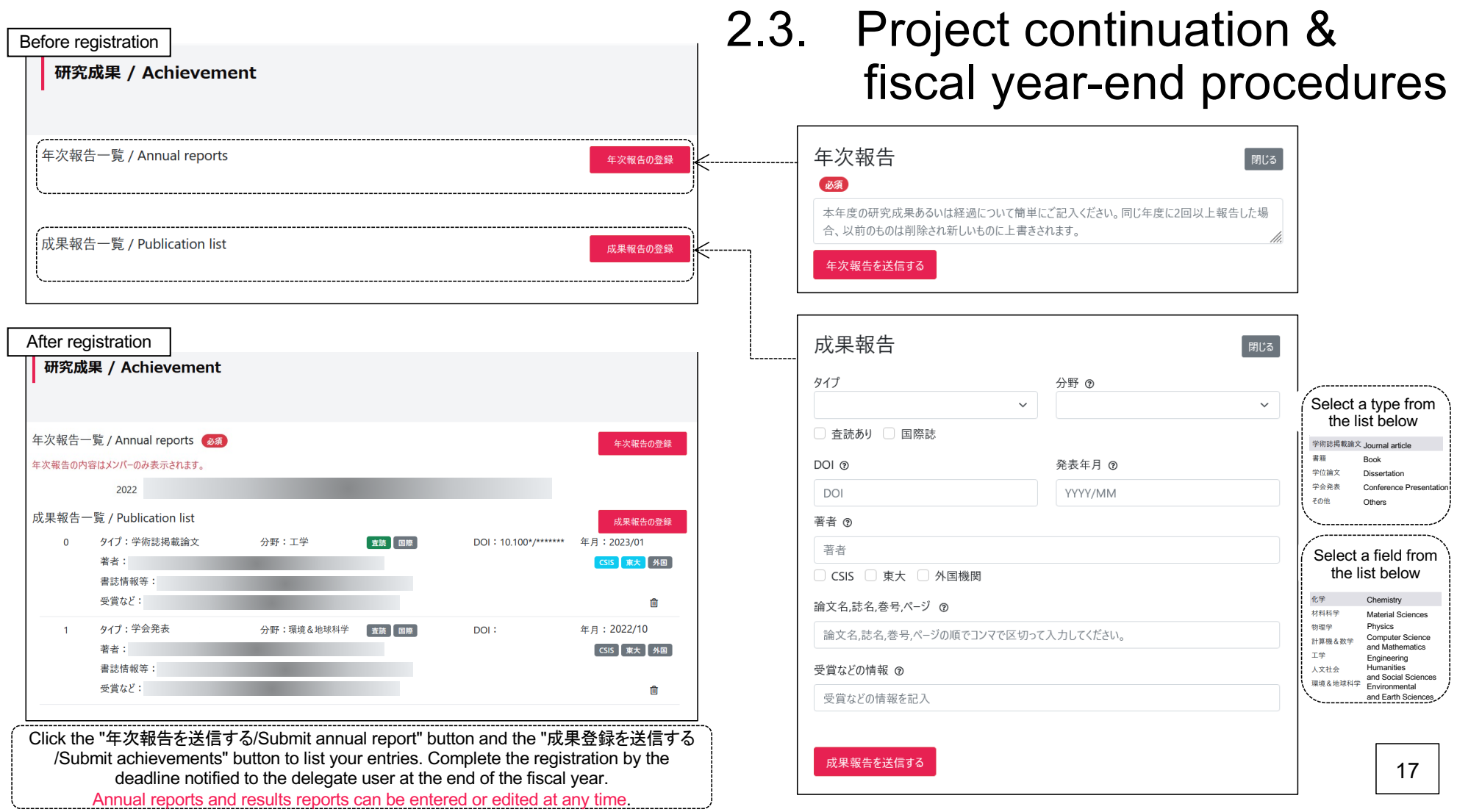